## Activation process for Samplitude Silver

In case Samplitude has not been activated yet, starting the program will present a dialog for completing the registration/activation process. If you prefer to test the program beforehand, you have 7 days to do so. Click the button "Test the program now" to do this.

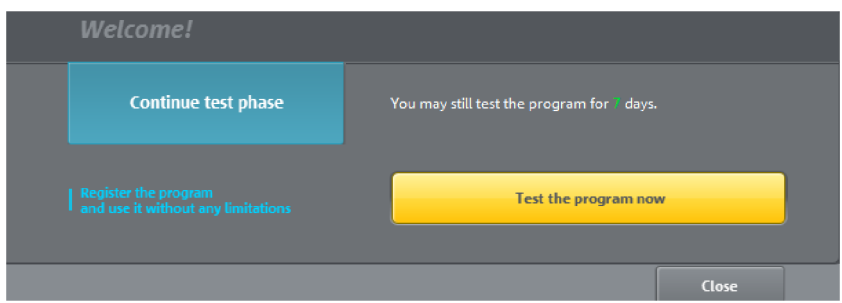

You can also open the MAGIX Service Center at any time during the test phase and register Samplitude by clicking the button "Register the program".

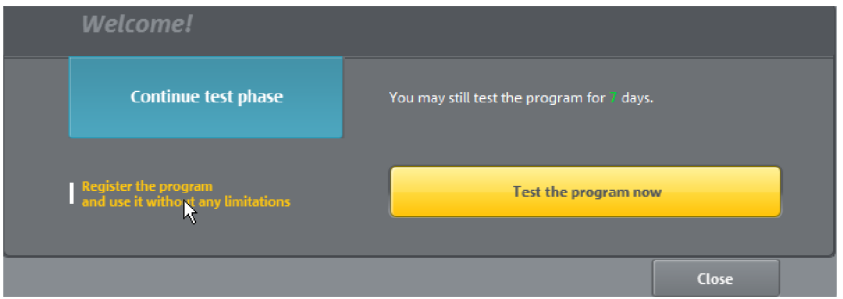

If your workstation has Internet access, your browser will open parallel to the activation dialog to display the MAGIX Service Center. If you do not have a MAGIX login yet, register first with your name and email address.

Now check the pre-filled fields on the Samplitude registration screen and then click "Complete the registration".

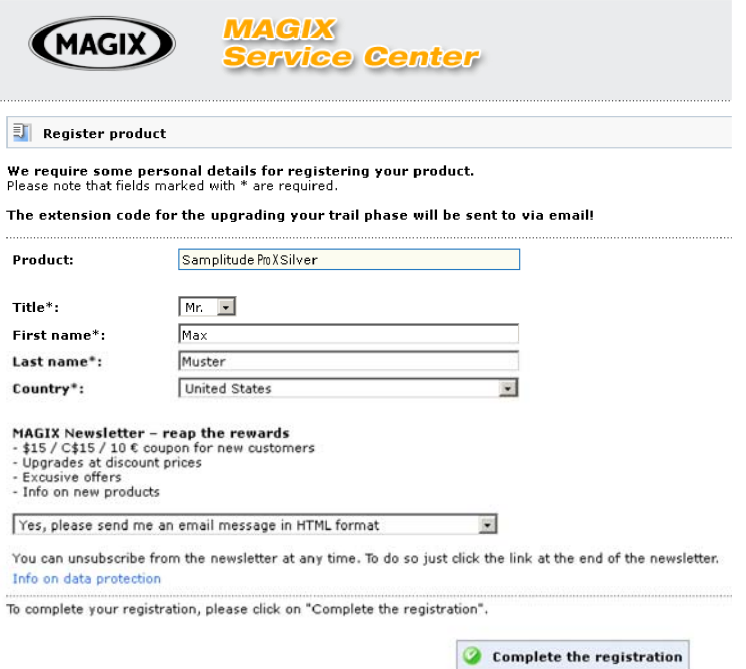

Registration is now complete. Confirmation and the activation code for Samplitude will arrive shortly in your inbox.

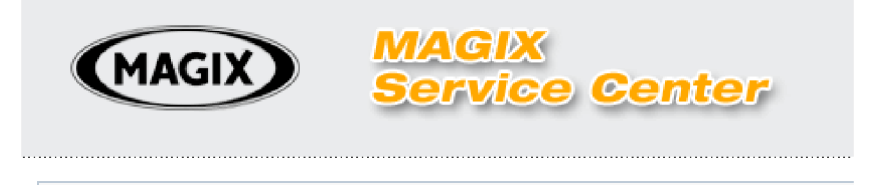

 $\mathbb{E}$  Register product

## Thank you for registering!

We have received your data. A confirmation with your login data has automatically been sent to your email address: material io p met.

This email also contains an activation code for the registered product.

In order to finish Samplitude's test phase and be able to use the program without limitations, continue by entering your personal activation code in the field "Activation code".

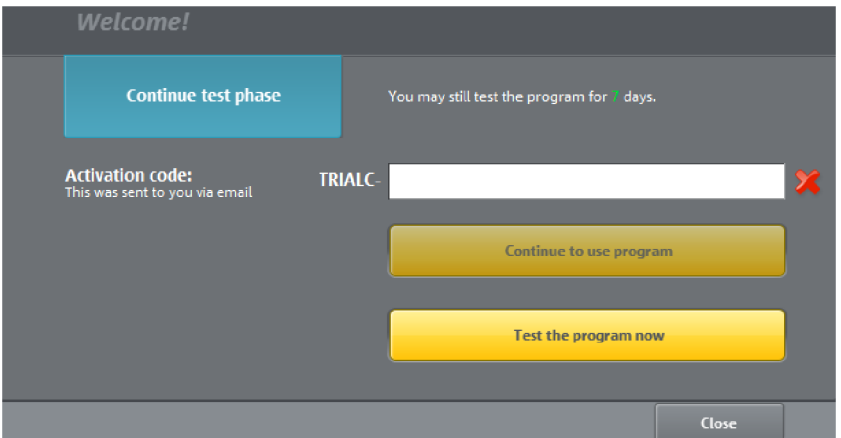

If the activation code from the email has been entered correctly, a green check mark will appear next to the code. Confirm the dialog by pressing "Continue to use program". This completes the activation process, and now Samplitude may be used without limitations.

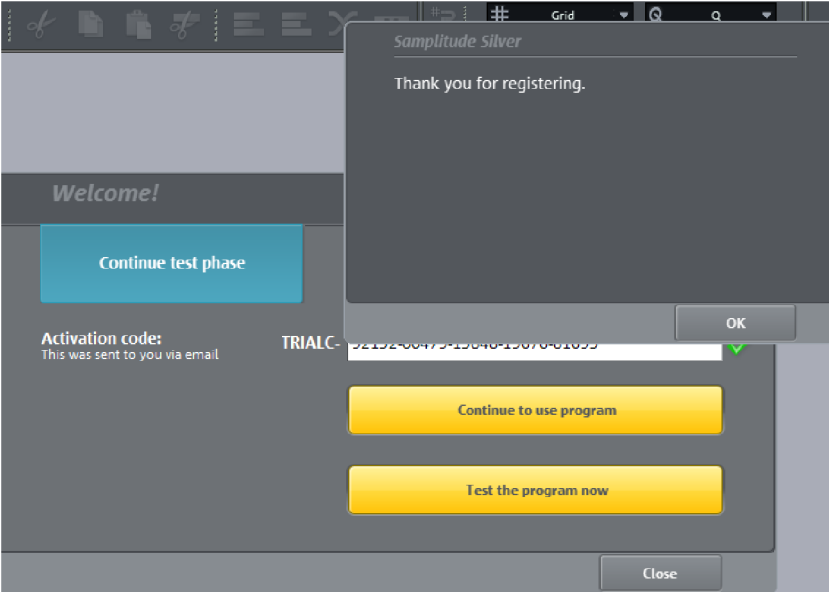

## Offline activation

If you do not allow your music station to access the Internet, Samplitude may be activated without any problem. Proceed as follows:

Click "Register program".

In the address bar of the browser that opens, you will now see a link to the MAGIX Service Center. Copy this link to a mobile storage device (e. g. USB stick) and then open it on an Internet-capable computer.

• Now complete registration as described above in the MAGIX Service Center.

After registration is completed, the activation code for Samplitude will arrive in your email inbox.

 Next, copy your personal activation code from the confirmation mail onto your mobile storage medium and transfer it to the Samplitude dialog field "Activation code" on your computer.

Note: In case you do not have the option to go online in the foreseeable future, you can also send us the trial ID at the end of the link in the opened browser window by telephone or fax.

Telephone: 0180 4899999

Fax: + 49 (0) 5741 3107 68

We'll send you your personal activation code for Samplitude immediately after this. Transfer this into the Samplitude dialog field "activation code" on your music station.